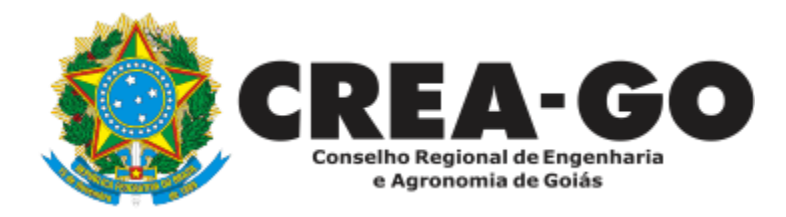

## **APRESENTAÇÃO DE DIPLOMA**

**Online** 

O Requerimento de Apresentação de Diploma destina-se a profissionais que já possuem registro provisório e desejam apresentar seu Diploma para obter seu Registro Definitivo junto ao CREA-GO.

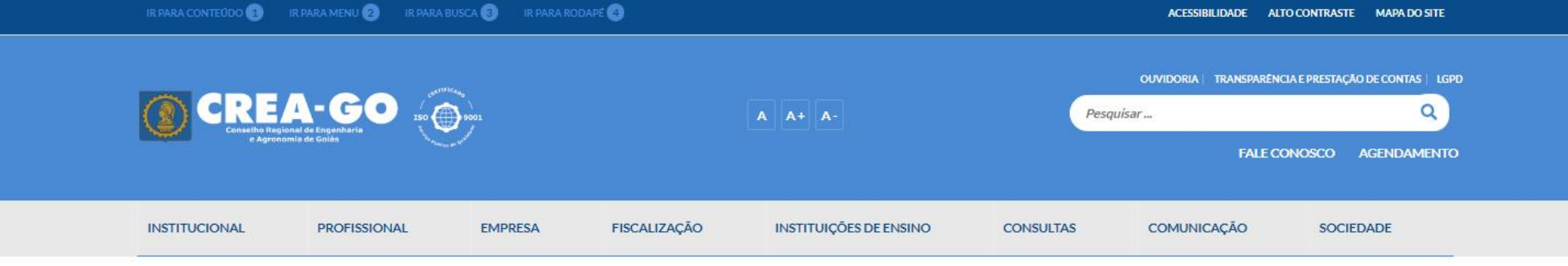

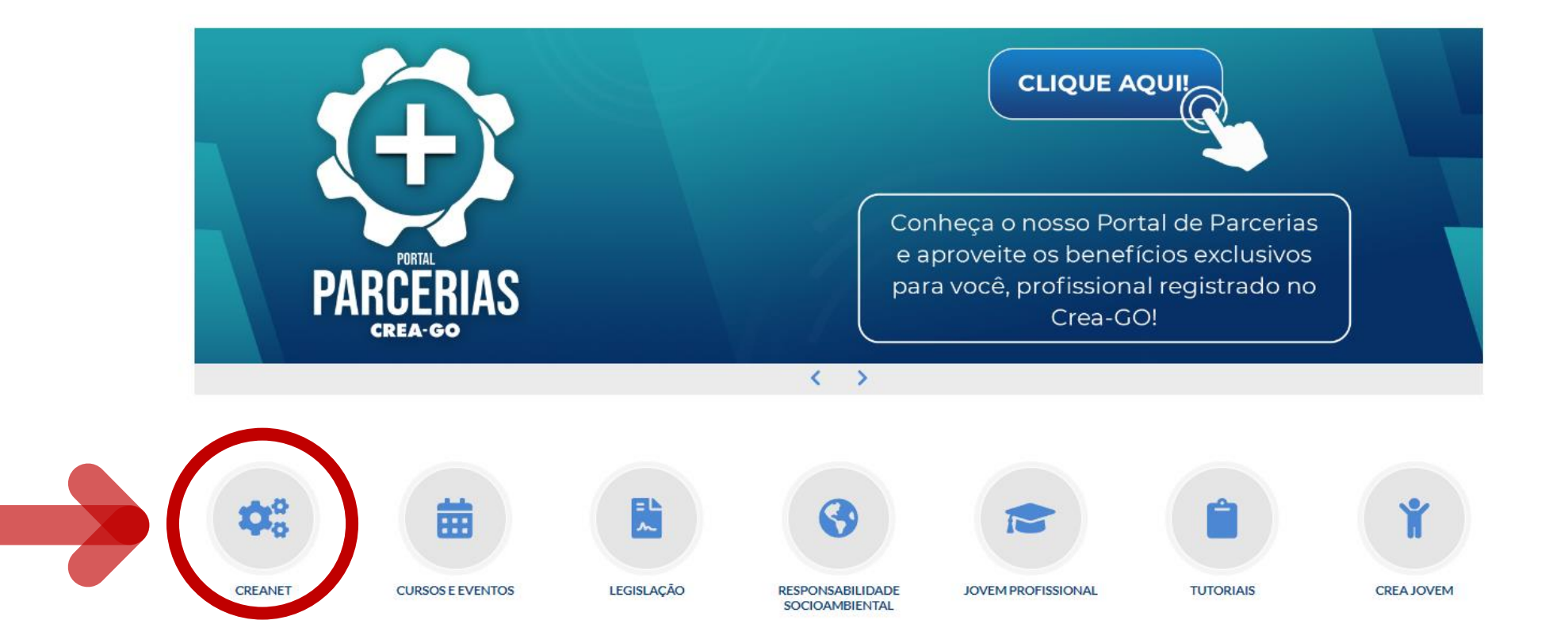

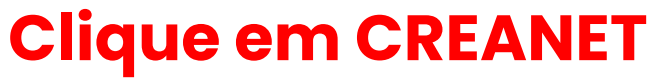

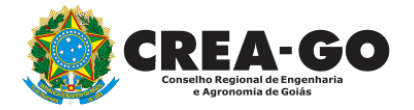

**Estamos online** 

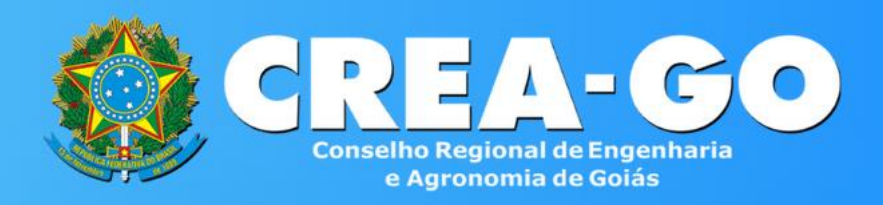

#### Login CREANET

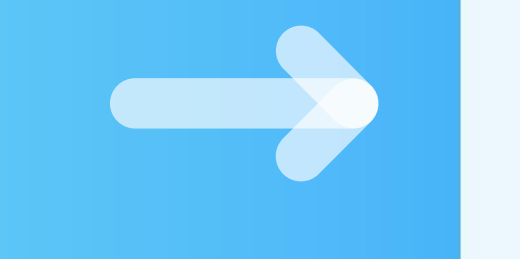

## **Informe o CPF e SENHA como profissional**

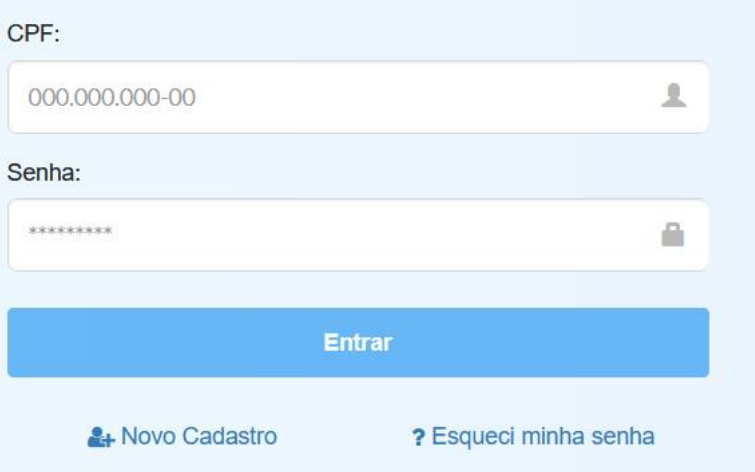

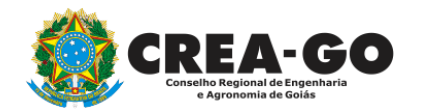

### **CREA CREANET**

 $\bigotimes$  Inicio

**1** Protocolos

**1** Meus dados

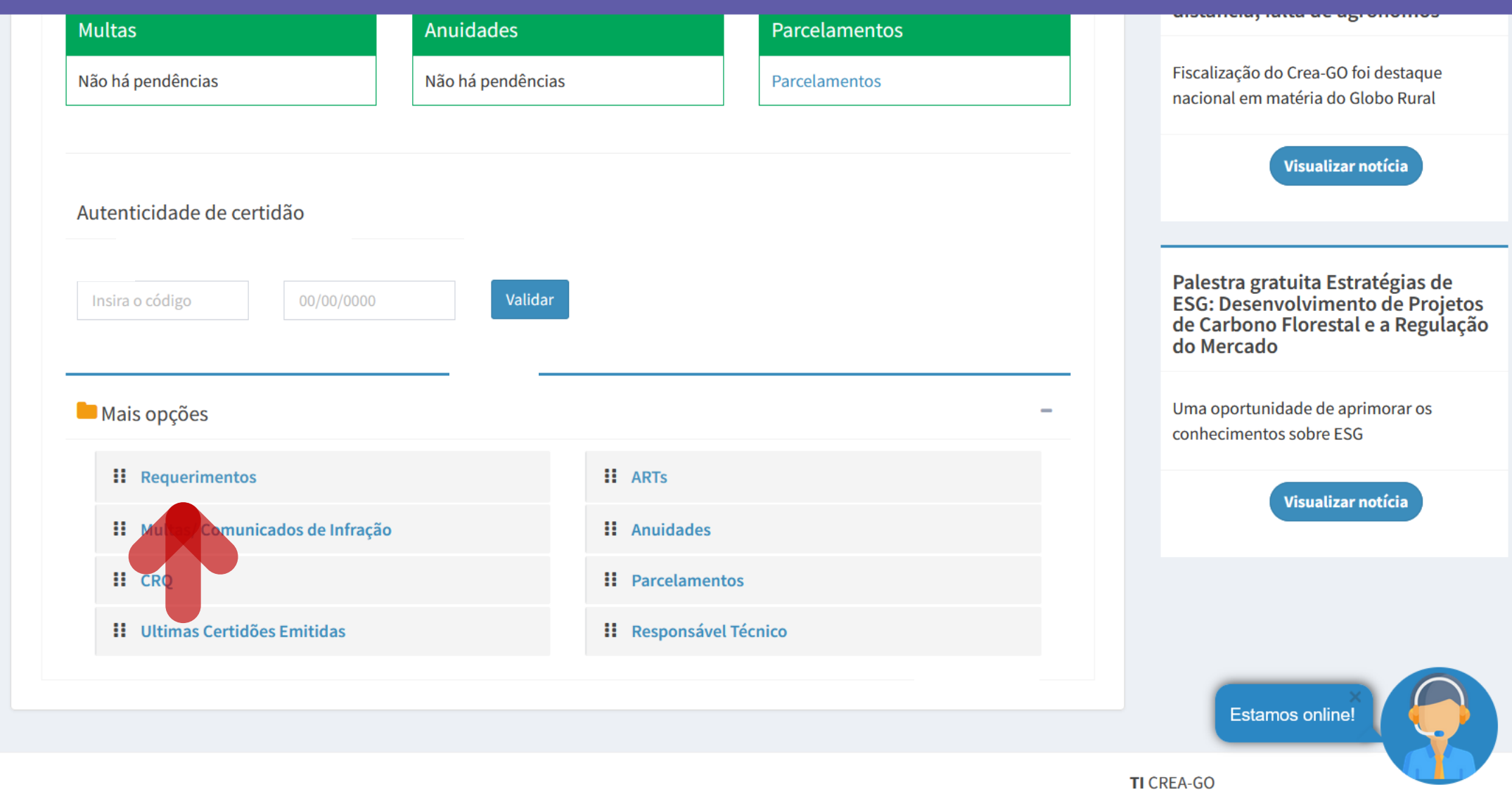

Em MAIS OPÇÕES, clique em<br>REQUERIMENTOS

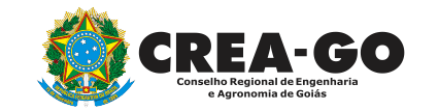

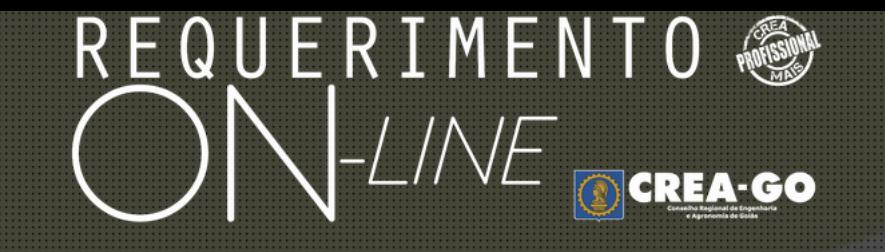

REQUERENTE:

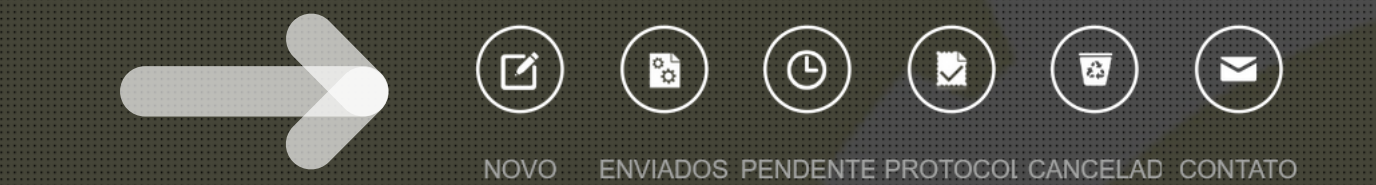

## **Clique em NOVO**

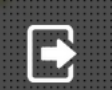

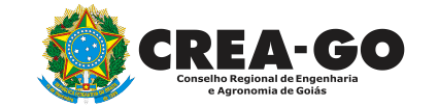

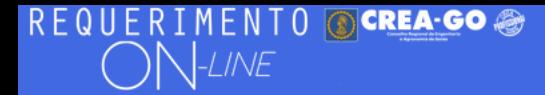

#### FULANO BELTRANO DA SILVA TESTE - TESTE/D-GO

#### Requerimentos OnLine disponíveis - Clique sobre o requerimento desejado

Como digitalizar seus documentos com qualidade, gerar PDF, dicas

Conheça os serviços antes de registrar o requerimento

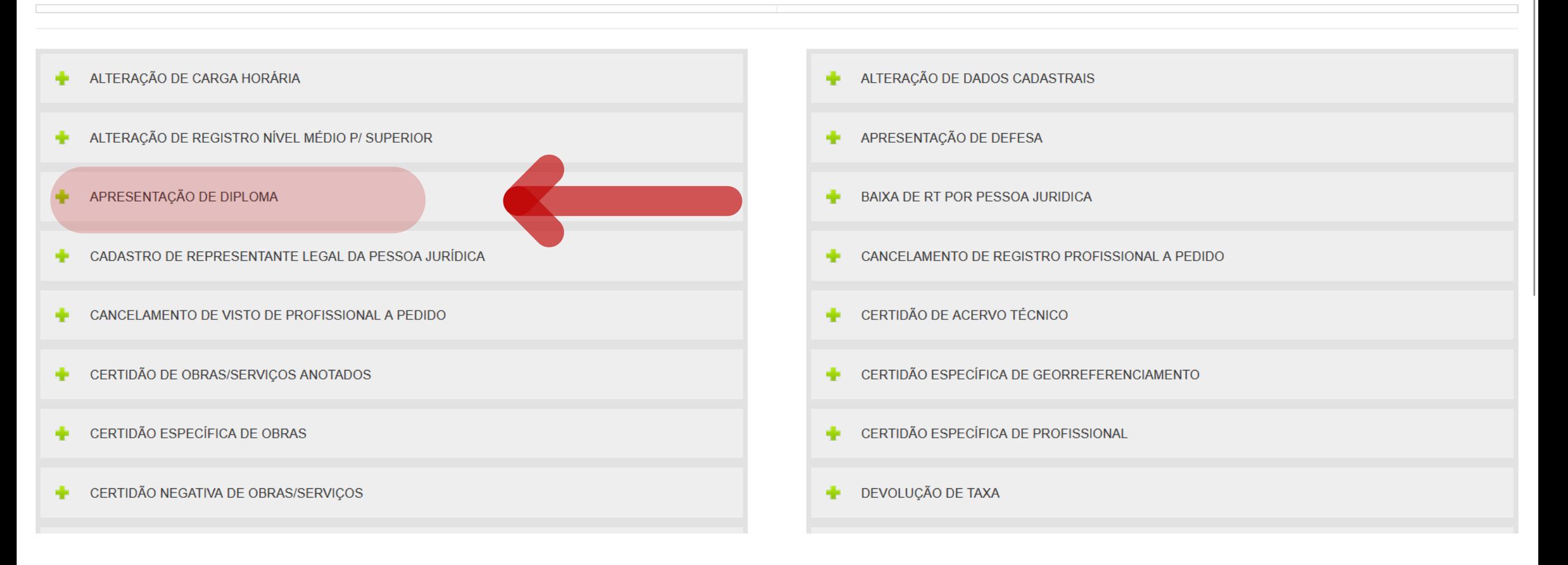

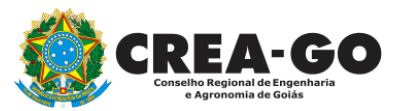

## Clique em APRESENTAÇÃO DE DIPLOMA

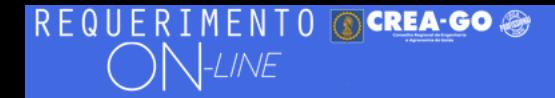

#### FULANO BELTRANO DA SILVA TESTE - TESTE/D-GO

#### Apresentação de Diploma

Esta solicitação deve ser enviada por Profissionais que possuem um curso registrado com validade provisória e estando de posse do diploma deve apresentá-lo aqui para obter o registro definitivo do referido curso.

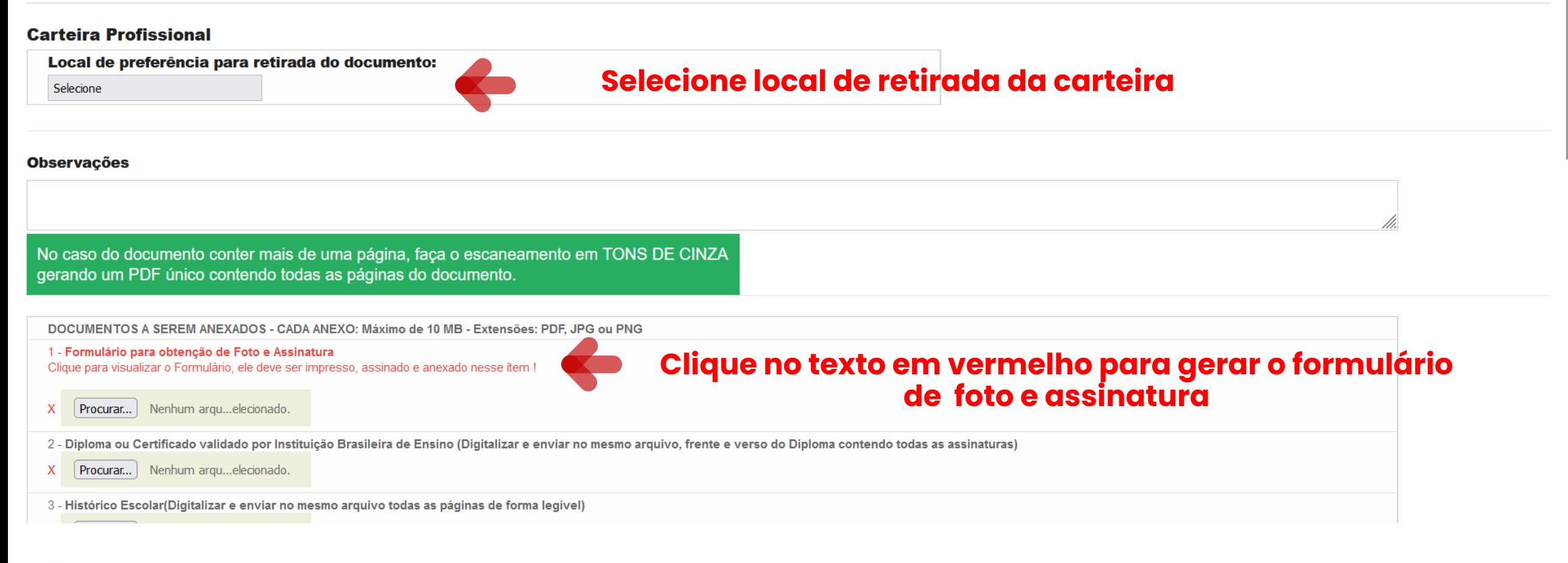

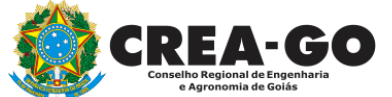

## **Formulário de Foto e Assinatura**

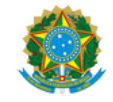

#### SERVIÇO PÚBLICO FEDERAL CONSELHO REGIONAL DE ENGENHARIA E AGRONOMIA DE GOIÁS **CREA-GO**

#### FORMULÁRIO PARA OBTENÇÃO DE FOTO E ASSINATURA **CONFECÇÃO DE CARTEIRA PROFISSIONAL**

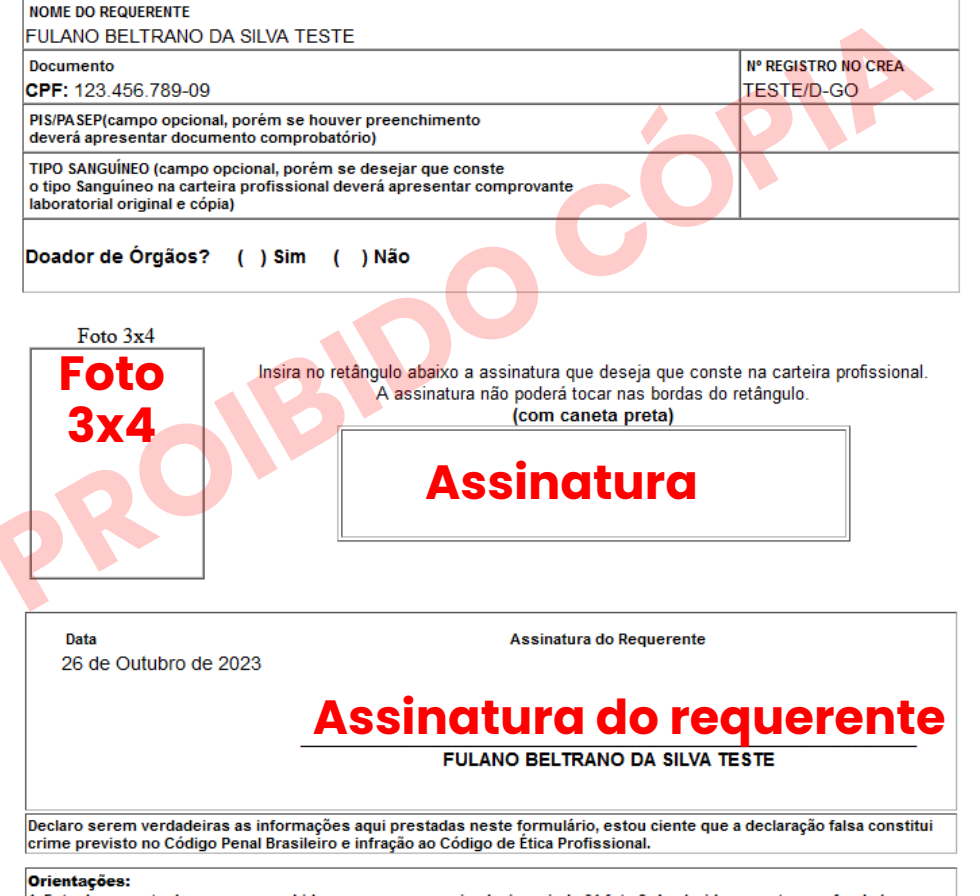

1. Este documento deve ser preenchido sem rasuras, assinado, inserindo 01 foto 3x4 colorida, recente com fundo branco no local indicado. Em caso de emissão de carteira provisória será necessário apresentar 02 fotos. <u>ministra de conduitor acordenado de la discussión de contrar a condita e a con</u>

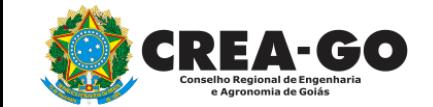

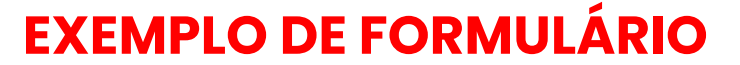

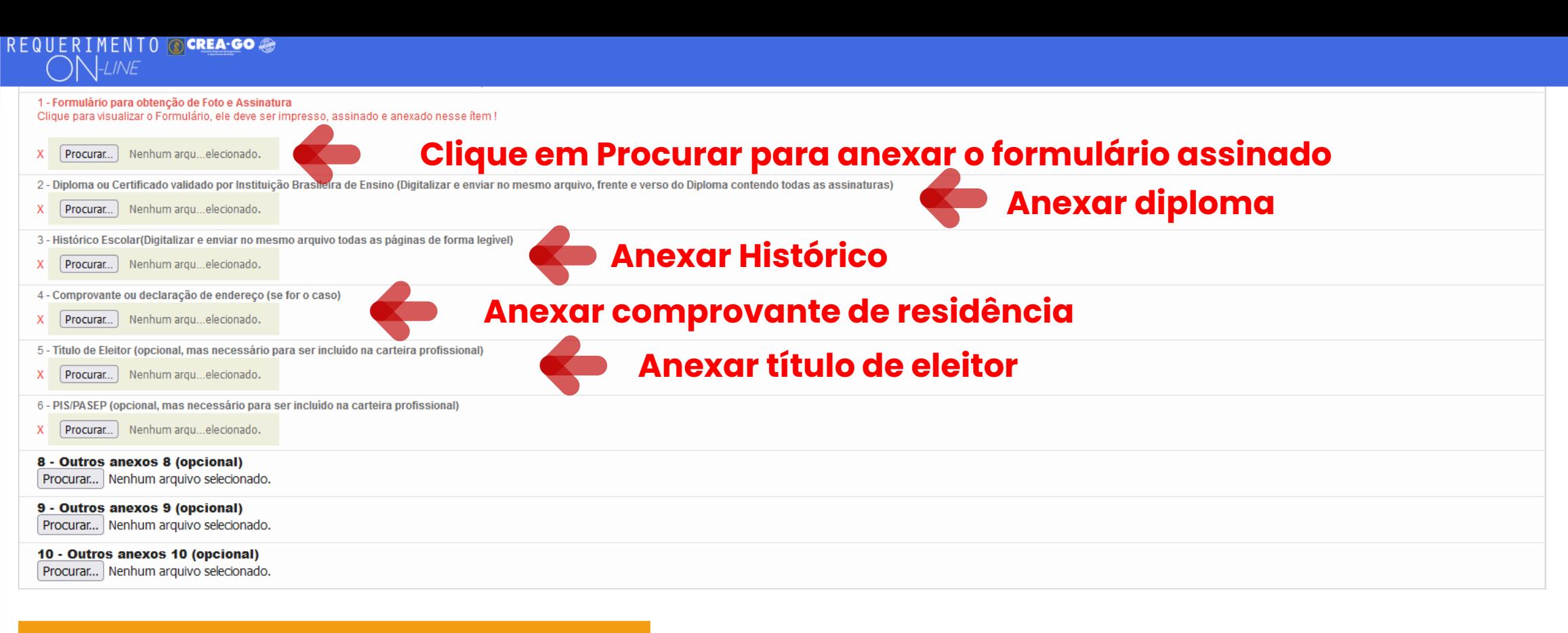

#### Declaro que estou ciente que a falta de qualquer documento solicitado (se for o caso) implicará no arquivamento do processo.

Declaro serem verdadeiras as informações aqui prestadas neste formulário, estou ciente que a declaração falsa constitui crime previsto no Código Penal Brasileiro e infração ao Código de Ética Profissional, disposto na Resolução 1002/2002-Confea.

Enviar Requerimento

![](_page_8_Picture_4.jpeg)

 $=$ 

Tecnologia da Informação do CREA-GO

![](_page_8_Picture_6.jpeg)

![](_page_9_Picture_0.jpeg)

#### FULANO BELTRANO DA SILVA TESTE - TESTE/D-GO

Aguarde o recebimento do SMS no seu celular e logo após acesse a opção PENDENTES para l mprimir os Boletos e efetuar o pagamento. Após o pagamento dos referidos boletos, acesse novamente a opção PENDENTES e reenvie o Requerimento !

Aguarde análise e deferimento do processo e compareça ao CREA mais próximo munido do ormulário RG 122, com assinatura, fotos e de toda a documentação original para conferência.

Documento Anexo Recebido: 0223003030.pdf - application/pdf - OK Documento Anexo Recebido: 0223003030.pdf - application/pdf - OK Documento Anexo Recebido: 0223003030.pdf - application/pdf - OK Documento Anexo Recebido: 0223003030.pdf - application/pdf - OK Documento Anexo Recebido: 0223003030.pdf - application/pdf - OK Documento Anexo Recebido: 0223003030.pdf - application/pdf - OK

Requerimentos OnLine [Gravação] Cadastro do Requerimento Efetuado! Acompanhe o andamento da solicitação na opção do menu ENVIADOS

Caso sua solicitação contenha pendências, você receberá um SMS comunicando e então deverá acessar novamente o sistema e clicar no MENU PENDENTES para verificar a pendência.

Aguarde a conferência pois será devolvido o<br>requerimento (PENDENTES) para imprimir os Boletos e efetuar o pagamento. Após o pagamento dos boletos, acesse novamente a opção PENDENTES e reenvie o **Requerimento!** 

Tecnologia da Informação do CREA-GO

![](_page_9_Picture_9.jpeg)

![](_page_9_Picture_10.jpeg)

## **Aguarde análise e deferimento do processo e compareça ao CREA mais próximo munido do formulário RG 122, com assinatura, fotos e de toda a documentação original para conferência.**

![](_page_10_Picture_1.jpeg)

![](_page_10_Picture_2.jpeg)

**A conferência mencionada poderá ser substituída pela assinatura eletrônica do formulário, por meio da plataforma Gov.br. Caso opte por este procedimento, o profissional deverá entrar em contato por meio do chat online no site do Regional.**

![](_page_11_Picture_1.jpeg)

![](_page_11_Picture_2.jpeg)

![](_page_12_Picture_0.jpeg)

# **ATENDIMENTO ONLINE**

Canto direito inferior do site do CREA-GO

![](_page_12_Picture_3.jpeg)